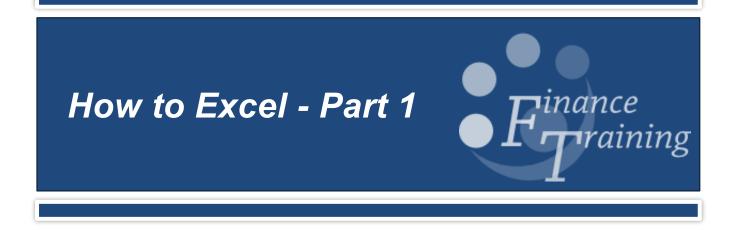

## **Table of Contents**

| Exercise 1a: Extract data from CUFS into Excel4     |
|-----------------------------------------------------|
| Exercise 1b: Extract data from Cognos into Excel    |
| Running a report                                    |
| Exercise 2: Basic formatting                        |
| Task 1 – Unfreeze panes                             |
|                                                     |
| Task 2 – Delete columns                             |
| Task 3 – Resize columns                             |
| Task 4 - Hide a column                              |
| Task 5 – Freeze top row                             |
| Task 6 – Text wrapping9                             |
| Task 7 - Changing the presentation of minus numbers |
| Task 8 – Subtotals                                  |
| Exercise 3: Basic formulas11                        |
| Task 1 – AutoSum11                                  |
| Task 2 – Multiplication                             |
| Task 3 – Copying formulas 11                        |
| Task 4 – Division                                   |
| Task 5 – Recap                                      |
| Exercise 4: Quick guide to excel shortcuts12        |
| Exercise 5: Consolidation (1)                       |
| Task 1                                              |
| Task 2                                              |
| Task 3                                              |
| Task 4                                              |
| Task 5                                              |
| Task 6                                              |
| Task 7                                              |
| Exercise 6: Advanced formulas14                     |
| Task 1 - Formatting                                 |
| Task 2 – AVERAGE                                    |
| Task 3 – ABSOLUTE cell reference                    |
| Task 4 – ROUND                                      |
| Task 5 – Adding                                     |

| 15 |
|----|
| 15 |
| 16 |
| 16 |
| 17 |
| 17 |
| 18 |
| 18 |
| 18 |
| 18 |
| 18 |
| 19 |
| 19 |
| 19 |
|    |

## Exercise 1a: Extract data from CUFS into Excel

- Log into CUFS with a GL responsibility
- Select Reports > Standard >single request
- In the name section select the **list of values** button
- Select Account Analysis

   Transaction Detail –
   Excel Version (UFS)

| Submit Request  |                       |              |          |               |
|-----------------|-----------------------|--------------|----------|---------------|
| Run uns Request |                       |              |          |               |
|                 |                       |              |          | Сору          |
| Name            |                       |              |          | 6-            |
| Operating Unit  |                       |              |          | C             |
| Parameters      |                       |              |          |               |
| Language        |                       |              |          |               |
|                 |                       |              | 0.111    | D.L. D.C.     |
|                 |                       | Language     | Settings | Debug Options |
| At these Times  |                       |              |          |               |
| Run the Job     | As Soon as Possible   |              |          | Schedule      |
|                 |                       |              |          |               |
| Upon Completion |                       |              |          |               |
|                 | Save all Output Files | Burst Output |          |               |
| Layout          |                       |              |          | Options       |
| Notify          |                       |              |          |               |
| Print to        |                       |              |          |               |
| 11111110        |                       |              |          |               |

- Check that the report is not set to print by clicking on Options the printer copies, if listed, should be set to zero
- Click Submit
- Once the report has run (click refresh data if it doesn't show) select view output
- When prompted select Save as and save the file to the desktop with the filename: Exercise1\_CUFS\_your initials

| Run the Job         As Soon as         Starting Period         IMA-16         Depart           Upon Completion         Flexifield To         Cost C         Source of F                                                                                                    | Low High                            |
|----------------------------------------------------------------------------------------------------|-------------------------------------|
| Parameters Language American English At these Times Run the Job As Soon as Flexified To Flexified To Flexi | Low High                            |
| Language American English  At these Times  Run the Job As Soon as  Run the Job As Soon as  Run the  | Low High                            |
| At these Times Run the Job As Soon as Construction  At these Times Run the Job As Soon as Construction  Cupon Completion  Construction  Constructio       | Low High                            |
| At these Times Run the Job As Soon as Finding Period MAY-16 Ending Period JUN-17 Cost C Upon Completion Fiedleid To Fiedleid To Tarana                                                                                                    | Low High                            |
| Upon Completion Flexfield To Transa                                                                                                    | nert PD PD ner PDA PDZ              |
|                                                                                                    | AAAA ZZZZ                           |
| Layout Account And                                                                                                    |                                     |
| Notify                                                                                                    | Cancel Clear Help Cancel Clear Help |
| Print to AG_PR0051                                                                                                    |                                     |

• Once the file has downloaded, select **Open** and **c**heck that there is some data in the file before closing it down.

| The Exercise1_CUFS_HP.xls download has completed. | Open - | Open folder | View downloads × |
|---------------------------------------------------|--------|-------------|------------------|

## Exercise 1b: Extract data from Cognos into Excel

# From the main UFS page, select **Cognos reporting**

### Login with your Raven ID

| D CAMBRI       | ୩୦୮<br>DGE<br>og in with your Cognos User ID.                                                                                                    |
|----------------|----------------------------------------------------------------------------------------------------|
|                |                                                                                                    |
|                | HRP38                                                                                                    |
|                | <u></u>                                                                                                    |
| [              | Log in                                                                                                    |
| Ci<br>Ci<br>Bi | censed Materials - Property of IBM Corp. © Copyright IBM<br>orporation and other(s) 2017. IBM, the IBM logo, ibm.com and<br>gnos are trademarks or registered trademarks of Internationa<br>usiness Machines Corp., registered in many jurisdictions<br>ordwide. |

| Datamart name         | Status      | Last successful build t |
|-----------------------|-------------|-------------------------|
| AP Datamart I         | DATAMART OK | 27-JAN-22 06:27:16      |
| AP Invoice Payments I | DATAMART OK | 27-JAN-22 02:15:25      |
| AP Invoices I         | DATAMART OK | 27-JAN-22 02:37:29      |
| Fee Billing I         | DATAMART OK | 27-JAN-22 01:26:13      |
| General Ledger        | DATAMART OK | 27-JAN-22 00:59:58      |
| Grants Datamart       | DATAMART OK | 27-JAN-22 04:54:17      |
| P2P 1                 | DATAMART OK | 27-JAN-22 06:40:53      |
| Sales Transactions    | DATAMART OK | 27-JAN-22 03:01:00      |
| X5 (                  | DATAMART OK | 27-JAN-22 06:27:46      |

j<sup>i</sup>li

窳

Q

 $\square$ 

----

 $\bigcirc$ 

...

**IBM Cognos Analytics** 

Hel

IBN

Ana

- Select Team Content from the left hand menu
- Select the Live folder

|   | Orants Summary (Actual vs Dudger)<br>07/01/2022 11:37 |
|---|-------------------------------------------------------|
| - | Grants Transactions (Combined)<br>10/01/2022 19:39    |
|   | LIVE<br>28/05/2021 15:54                              |
|   | Templates<br>27/11/2017 19:41                         |

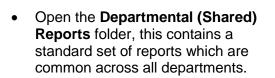

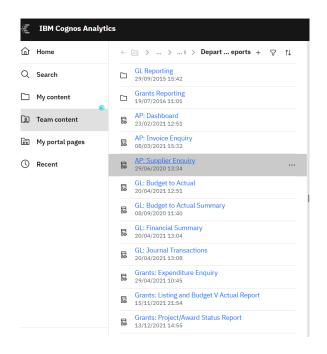

#### Running a report

• Select the 3 dots to the right of the GL Financial Summary report, then choose Run As

| ē | GL: Budget to Actual Summary<br>08/09/2020 11:40 |                     | II.             |
|---|--------------------------------------------------|---------------------|-----------------|
|   | GL: Financial Summary<br>20/04/2021 13:04        |                     |                 |
| ē | GL: Journal Transactions<br>20/04/2021 13:08     |                     | ⊳ Run as        |
|   |                                                  | S                   |                 |
|   |                                                  |                     | 🛱 View versions |
|   |                                                  | quiry               | ∝° Share        |
|   |                                                  | get V Actual Report |                 |

• Select **PDF** (this will enable changes to be made more easily after the report has run)

| Run as                         |                         |         |   |                          |
|--------------------------------|-------------------------|---------|---|--------------------------|
| Run in background              |                         |         |   | Summary                  |
| Prompt me                      |                         |         |   |                          |
| You will be prompted for input | before the report runs. |         |   | Format                   |
|                                |                         |         |   | PDF                      |
| Q, Find                        |                         |         |   | Languages                |
|                                |                         |         |   | English (United Kingdom) |
| Format                         |                         |         |   |                          |
| ○ HTML                         | PDF                     | C Excel |   |                          |
| O Excel Data                   | ◯ csv                   | ◯ XML   |   |                          |
| Accessibility                  |                         |         |   |                          |
| Enable accessibility support   |                         |         | ^ |                          |

- Enter the required parameters and select **Finish** to run the report
- Once the report has run it can be easily changed to Excel
- Select the drop down arrow in the top left of the screen and choose **Run Excel**

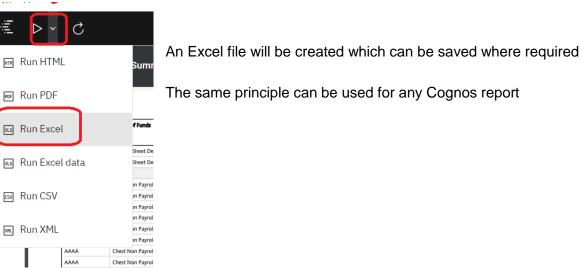

## **Exercise 2: Basic formatting**

### Open the file Exercise 2\_data

#### Task 1 – Unfreeze panes

The data has been imported with some of the panes set to scroll

- Select the **view** tab in the ribbon
- Click the Freeze panes option
- Select unfreeze panes

#### Task 2 – Delete columns

Delete columns Entity, Dept and Spare

- Select the relevant columns by clicking on the letters at the top of the column (hint: holding the Ctrl key will enable you to select multiple columns)
- Select the **Home** tab in the ribbon
- Click Delete in the toolbar
- Delete columns Ref 4, 6 and 10 (try and do them in one go)

## Task 3 – Resize columns

Column A is too narrow to show the complete date

- Hover the cursor between the A and B at the top of the column, a 4 way cross should appear
- Double click the mouse to auto adjust the column to the correct width
- Do the same for column F

### Task 4 - Hide a column

The batch name column contains information which might be useful but doesn't need to be visible all the time

- Select the column
- Right click with the mouse
- Select hide

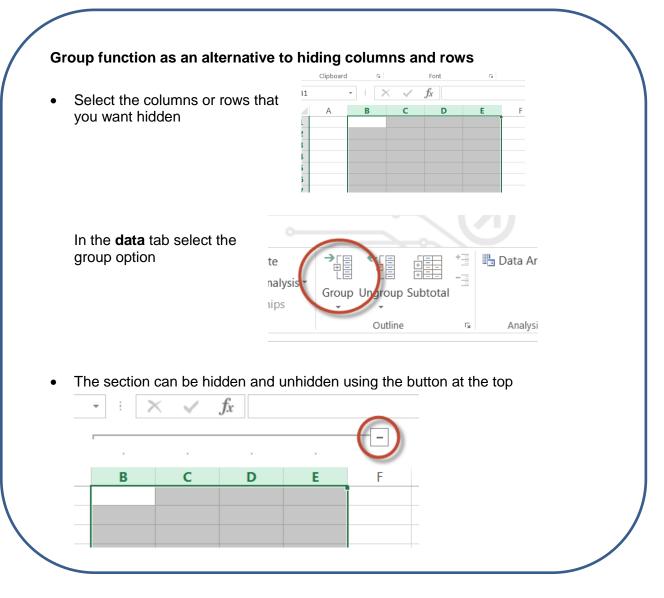

#### Task 5 – Freeze top row

It can be easier to navigate a spreadsheet when the top row with the headings is fixed

- Select the **view** tab in the ribbon
- Click the Freeze panes option
- Select freeze top row

## Task 6 – Text wrapping

Sometimes the content of one cell is too wide for sensible width columns, the text wrapping function can be used to show the content on a wider row.

- Select the Description column
- Select the **home** tab in the ribbon
- Click the **Wrap text** option
- Manual resize the column by hovering between the two columns until the 4 way cross appears, click and drag to the desired width
- Do the same with columns Ref 1 and Ref 5

## Task 7 - Changing the presentation of minus numbers

In accounting it is usual to present minus numbers with brackets rather than a minus sign. The amount column is currently showing them with a minus

- Select the whole of the Amount column
- Select the **home** tab in the ribbon
- Click the arrow in the bottom right hand corner of the **Number** section

| rge & Center 🝷 |                |               |
|----------------|----------------|---------------|
|                | <b>* % *</b> 5 | Conditional F |
| F2             | Number         | S S           |

Select Number and then custom

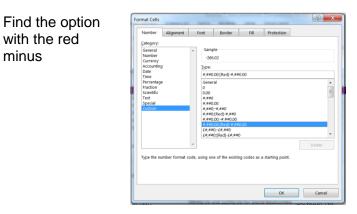

• In the top box, put brackets round the second part and delete the minus sign

| Sample                   |
|--------------------------|
| (266.02)                 |
| <u>T</u> ype:            |
| #,##0.00;([Red]#,##0.00) |
| General                  |
| 0                        |
| 0.00                     |
|                          |

• Once you click ok, the minus numbers should have brackets

## Task 8 – Subtotals

Large amounts of data can be more easily viewed with subtotals

- Select all the data (hint: use Ctrl, Shift, End)
- Select the **data** tab in the ribbon
- Click the Subtotal option
- If you get a message about a row being found above the data, click yes to include it
- The next screen allows you to set the specific requirements for the subtotal
- We will select subtotals by period showing the sum of transaction amounts for each period

**Note:** Use *At each change in:* **Period.** If this setting is left on Posted excel will take an extremely long time to calculate as it will add a new subtotal after almost every line.

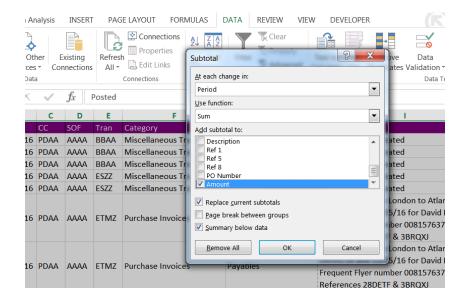

## **Exercise 3: Basic formulas**

### Open the file Exercise 3\_data

### Task 1 – AutoSum

- Scroll to the bottom of the data in column I
- Select cell **I80** and click **AutoSum** in the toolbar
- It should select all of the data in the column
- Click enter and the total should appear

## Task 2 – Multiplication

• In cell **J1** enter the formula **=I1\*2** 

## Task 3 – Copying formulas

- In cell **J1** hover the mouse over the bottom right hand corner until a black + appears
- Double click with the mouse and the formula will be copied to every cell in the column

## Task 4 – Division

- In cell **K1** enter the formula **=J1/2**
- The answer should be the same as in column I
- Copy this formula to the whole column using the steps in task 3

## Task 5 – Recap

- Use the AutoSum function to total columns J and K
- Be careful when you get to column **K** that the correct range is selected

## Exercise 4: Quick guide to excel shortcuts

| Navigating a Spreadsheet   |                                                                                                    |  |  |  |  |
|----------------------------|----------------------------------------------------------------------------------------------------|--|--|--|--|
| Ctrl + End                 | Going to last cell containing data (the bottom right corner)                                                                   |  |  |  |  |
| Ctrl + Shift + End         | Extends the selection of cells from the current point to the last used cell on the worksheet                                   |  |  |  |  |
| Ноте                       | Moves to the beginning of a row in a worksheet.                                                                                |  |  |  |  |
| Ctrl + Home                | Returning to the top of your spreadsheet                                                                                       |  |  |  |  |
| Ctrl + Shift + Home        | Extends the selection of cells from the current point to the first used cell on the worksheet                                  |  |  |  |  |
| Shift + arrow keys         | Selecting/highlighting a block of data                                                                                         |  |  |  |  |
| Ctrl + F / Shift + F5      | Displays the Find window                                                                                                    |  |  |  |  |
| Shift + F4                 | Repeats the last find action                                                                                                   |  |  |  |  |
| Ctrl + H                   | Find and replace window                                                                                                    |  |  |  |  |
| Ctrl + A                   | If the worksheet contains data, CTRL+A selects the current region. Pressing CTRL+A a second time selects the entire worksheet. |  |  |  |  |
| Shift + Arrow Key          | Extends the selection of cells by one cell.                                                                                    |  |  |  |  |
| Ctrl + Spacebar            | Selects an entire column in a worksheet.                                                                                       |  |  |  |  |
| Shift + Spacebar           | Selects an entire row in a worksheet.                                                                                          |  |  |  |  |
| Ctrl + Shift +<br>Spacebar | Selects an entire worksheet. Repeat function if the worksheet contains data                                                    |  |  |  |  |
| Ctrl + Shift + Arrow       | Selects row or column of data                                                                                                  |  |  |  |  |
| F5 or Ctrl + G             | Go to (Allows you to go to a named section of the spreadsheet)                                                                 |  |  |  |  |
| Alt + ;                    | Narrow search to only include visible cells (unselecting hidden cells)                                                         |  |  |  |  |

## Exercise 5: Consolidation (1)

## Task 1

Delete columns R to AQ

## Task 2

Adjust the width of columns E to P so that the data fits

## Task 3

Use the Wrap Text function and adjust the column widths manually to make them more sensible

#### Task 4

Format all the number cells so that negative numbers show in red with brackets rather than the minus sign

#### Task 5

Sort the data by source of funds

Hint: use the **Custom Sort** function

#### Task 6

Hide all the number columns apart from column H

#### Task 7

Insert subtotals to show total expenditure for each source of funds

## Exercise 6: Advanced formulas

## Task 1 - Formatting

- Format column T to show the numbers with the comma separator to 2dp
- Format column T to show minus numbers in brackets (the text should be black)

## Task 2 – AVERAGE

- In cell T422 enter the formula =AVERAGE(cell references for the column) Hint: use the shortcuts from Exercise 4 to select the cells
- Format this cell to Calibri font size 14 in bold

## Task 3 – ABSOLUTE cell reference

| ~            | Font | alignment                    | G Number                  | Forma     | atting * Table *<br>Styles | Styles - | Cells | ×   × |
|--------------|------|------------------------------|---------------------------|-----------|----------------------------|----------|-------|-------|
| Е            | G    | Н                            | Ι                         | S         | Т                          | U        | V     | W     |
|              |      |                              |                           |           |                            |          | VAT   | 20%   |
| OF           | Tran | Description                  | Category                  | PO Number | Amount                     | VAT      |       |       |
| <b>/</b> ABB | EZZC | Research Grants: Other Costs | Miscellaneous Transaction |           | 31.66                      | * \$W\$1 |       |       |
| ЛАСВ         | EZZC | Research Grants: Other Costs | Miscellaneous Transaction |           | 2,029.70                   |          |       |       |

- In cell V1 type VAT, in W1 enter the rate of 20%
- Format both these cells with a yellow background
- In cell U2 enter the heading VAT
- In cell **U3** enter a formula to multiply the amount by the VAT rate (use the cell reference rather than typing the rate)
- Before copying this formula to the rest of the cells you need to make the VAT rate cell absolute (this means that the cell reference won't change when the formula is copied)
- Select the cell and in the formula bar add a \$ before and after the letter part of the reference
- Copy the formula to rest of the column, in each cell the formula should multiply by W1
- Format the column to show the minus numbers in brackets and all the figures to 2dp

## Task 4 – ROUND

- VAT is rounded down and so the formula can be adjusted to account for this automatically
- Use the formula in cell U3 as the starting point and then copy it to the whole column
- Б Font Alianment Select the cell and in the formula bar adjust =ROUNDDOWN((T3\* \$W\$1),2) ×  $\checkmark$ the formula to: G F C Description SOF Tran Category
- This formula tells Excel that the answer to the calculation should be rounded down and shown to 2 decimal places
- Copy this formula to the rest of the column

#### Task 5 – Adding

- In cell V2 enter the title Total
- Use a formula to add the net amount and VAT together for each row
- Format the numbers as before

#### Task 6 – IF function

- The **IF** function can output text or perform a calculation based on certain conditions being met
  - The IF function is split into 3 parts:
    - The condition that must be met
    - o What to show or do if the condition is met
    - What to show or do if the condition is not met
- In cell **W3** enter the following formula:

#### =IF(V3>1000,"High"," ")

- If the total exceeds £1,000
- Display the text High
- If it is below £1,000 display an empty cell
- Copy the formula to the rest of the column and check that it works as expected

## Task 7 – Test

• Change the VAT rate to 50% and check that the results all adjust accordingly

## Exercise 7: Advanced formatting

#### Open Exercise 7\_CUFS data

## Task 1 – Conditional formatting

- Select the data in columns T, U and V
- Highlight the cells showing 0
- Select the Conditional Formatting option in the Home tab
- Select the Highlight Cell Rules option and then choose Equal To
- When prompted, enter 0 and choose the format that you want

| REVIEW VIEW DEVELOPER                                  |                                                             |                       | 4         |
|--------------------------------------------------------|-------------------------------------------------------------|-----------------------|-----------|
| p Text Custom ~<br>ge & Center ~ 😭 ~ % , s 60,000 +000 | Conditional Format as Cell<br>Formatting • Table • Styles • | Lisert Delete Format  | Sort & Fi |
| ធ Number ធ                                             | Highlight Cells Rules >                                     | Edi                   | ting      |
| I S                                                    | <b>1 1 1 1 1 1 1 1 1 1</b>                                  | < Less Than X         | Y         |
| Adjustment<br>Adjustment                               | Data Bars                                                   | Between               |           |
| Adjustment                                             |                                                             |                       |           |
| Adjustment                                             | Color Scales                                                | Equal To              |           |
| Adjustment                                             |                                                             |                       |           |
| Adjustment                                             | Icon Sets                                                   | ab Text that Contains |           |
| Adjustment                                             | New Rule                                                    |                       |           |
| Transfer                                               | 📑 Clear Rules 🔹 🕨                                           | A Date Occurring      |           |
| Transfer                                               |                                                             |                       |           |
| Adjustment                                             | Manage <u>R</u> ules                                        | Duplicate Values      |           |
| Adjustment                                             | (1.49) (0.2                                                 | More Rules            |           |
| Adjustment                                             | (0.58) (0.1                                                 |                       |           |
| Adjustment                                             | (15.44) (3.0                                                | 08) (18.52)           |           |
| Adjustment                                             | (302.52) (60.5                                              | 50) (363.02)          |           |
| Adjustment                                             | (3.31) (0.6                                                 | 56) (3.97)            |           |

## Task 2 – Data validation

- Data validation enables restrictions to be placed on the content of a range of cells (this could be numeric or written)
- In column **Z** type the following list of categories:
  - Adjustment
  - o Transfer
  - o Purchase invoices
  - Depr.
  - o Misc.
  - o Burden cost
  - o Sales invoices
  - o Revenue

| Z            | AA     |
|--------------|--------|
|              |        |
|              |        |
| Adjustment   |        |
| Transfer     |        |
| Purchase in  | voices |
| Depr.        |        |
| Misc.        |        |
| Burden cost  | t      |
| Sales invoic | es     |
| Revenue      |        |
|              |        |

|           | Connections       | AJ Z A          |             | Clear                  | f           | 127      | →       |         |
|-----------|-------------------|-----------------|-------------|------------------------|-------------|----------|---------|---------|
|           | Data Validatio    | on              |             | 2 Keanniv              |             |          | 2       | X C     |
| Con       | Settings          | Input Messa     | ge Error    | Alert                  |             |          |         | Tool    |
| ment      | Validation of     | riteria         |             |                        |             |          |         | _       |
| -         | Allow:            |                 |             |                        |             |          |         |         |
| · •       | List              |                 | -           | 🛚 Ignore <u>b</u> lank | :           |          |         |         |
|           | Data:             |                 |             | 🛯 In-cell dropo        | lown        |          |         |         |
| hnicia    | betweer           | 1               | -           |                        |             |          |         | 1.44    |
| ering     | Source:           |                 |             |                        |             |          |         |         |
| ent &     | =\$Z\$3:\$        | Z\$10           |             |                        | E           | <b>S</b> |         | 3.25    |
| ent &     |                   |                 |             |                        |             |          |         | 1.95    |
| ent &     |                   |                 |             |                        |             |          |         |         |
| ent &     | Apply th          | nese changes to | all other o | ells with the sa       | me settings |          |         | 1.70    |
| ent &     |                   |                 |             |                        |             |          |         | 30      |
|           | <u>C</u> lear All |                 |             |                        | 01          | <        | Cance   |         |
| ent & Se  | n i e e e         | Transfer        |             | _                      | _           | _        | (75.00) | .45     |
| CIIL & SE | ervices           | rianster        |             |                        |             |          | (75.00) | (15.00) |

- Select all the data in column I
- Select Data Validation in the Data tab
- Select the **list option** and choose the range of the list as the source

• A dropdown box will appear on each cell in the range from which the cell content can be chosen

• Select the column range again and choose **circle invalid data** from the data validation tab

- Work through each of the errors identified to ensure that the correct option is chosen
- Run the invalid data check again to ensure that they are all corrected
- Hide column **Z** to tidy up the spreadsheet
- Try and enter a different word in any of the cells in column I to check the validation works

## Task 3 – Sorting and subtotals (recap)

- Sort the data by transaction code and then posted date
- Subtotal by transaction code and total amount
- Delete any sections where the transactions cancel out

| · · · |             |      |      |        |                                   |          |         |         | 100.01  |
|-------|-------------|------|------|--------|-----------------------------------|----------|---------|---------|---------|
| 7     | 07-FEB-2017 | PDGF | GBAA | EAEZ   | Photographic Equipment & Services | Transfer | 7.50    | 1.50    | 9.00    |
| 8     | 07-FEB-2017 | PDGF | GBAA | EAEZ   | Photographic Equipment & Services | Transfer | 24.75   | 4.95    | 29.70   |
| 9     | 07-FEB-2017 | PDGP | GBAA | EAEZ   | Photographic Equipment & Services | Transfer | 23.50   | 4.70    | 28.20   |
| 10    | 07-FEB-2017 | PDGR | GBAA | EAEZ   | Photographic Equipment & Services | Transfer | 6.50    | 1.30    | 7.80    |
| 11    | 07-FEB-2017 | PDGU | GBAB | EAEZ   | Photographic Equipment & Services | Transfer | 10.50   | 2.10    | 12.60   |
| 12    | 07-FEB-2017 | PDIB | AAAA | EAEZ   | Photographic Equipment & Services | Transfer | 2.25    | 0.45    | 2.70    |
| 13    | 07-FEB-2017 | PDSB | GAAB | EAEZ   | Photographic Equipment & Services | Transfer | (75.00) | (15.00) | (90.00) |
| 14    |             |      |      | EAEZ T | otal                              |          |         |         | 0.00    |
|       |             |      |      |        |                                   |          |         |         |         |

## Exercise 8: Consolidation (2)

## Task 1 – Formatting and presentation

- Adjust the column widths so that the data shows in a sensible way
- Use the wrap text function to reduce the width of very wide columns
- Show the amounts with the comma separator, to 2dp and showing minus numbers in brackets
- Format the date columns as **Date** and ensure that it is just the date that is displayed
- Format the headings as **bold** and font **size10**
- Hide columns J, K and L
- Delete transaction date column

## Task 2 – Page headings

 Put the Project Organisation, Award Number and Project Short Code as a title on the page

| • | Select the page layout  |                 | 15/06/2013                                    | 15/06, |
|---|-------------------------|-----------------|-----------------------------------------------|--------|
|   | view from the bottom of | TS - CHEST      | 16/06/2013                                    | 16/06, |
|   | the screen              | TS - DEPT       | 17/06/2013                                    | 17/06, |
|   |                         |                 |                                               |        |
|   |                         |                 |                                               | -      |
|   |                         |                 |                                               |        |
|   |                         | •Return back to | ant information in the hea<br>the normal view | der    |

- Delete the first 3 columns as the information is now in the page header
- Delete the new column J

## Task 3 – Data sorting

- Sort all the data by Expenditure Category, Expenditure Type and then Date
- Insert subtotals in the data at each change in **Expenditure Type**, showing **Total Expenditure**

## Task 4 – IF function

• Enter a formula in column **J** which enters "**Outflow**" if the amount is positive and "**Inflow**" if it is negative

## Task 5 – Conditional formatting

- Use conditional formatting in column **J** to show the outflow cells shaded red and the inflow shaded green
- Use conditional formatting in column I to show the highest 2 figures shaded yellow (NB: don't include the Grand Total)

## Task 6 – Data validation

| • In column K use a data validation list to allow a choice of: | Properties     2↓ ▲2     ▲ B     ▲ B     B     ▲ B     B     ▲ B |
|----------------------------------------------------------------|----------------------------------------------------------------------------------------------------|
| <ul> <li>Chest</li> </ul>                                      | Settings Input Message Error Alert                                                                                                    |
| <ul> <li>Dept</li> </ul>                                       | Validation criteria                                                                                                    |
| <ul> <li>Other</li> </ul>                                      | Allow:                                                                                                    |
| <ul> <li>Payroll</li> </ul>                                    | List 🗸 Ignore <u>b</u> lank                                                                                                    |
| NB you can either                                              | Data:                                                                                                    |
| enter these in the box                                         | AT between -                                                                                                    |
| (see below) or link to a                                       | AT Source:                                                                                                    |
| list on the spreadsheet                                        | IR Chest, Dept, Other, Payroll                                                                                                    |
| as in Exercise 7                                               | RA                                                                                                    |
|                                                                | RA                                                                                                    |
|                                                                | IER<br>JER Apply these changes to all other cells with the same settings                                                                                                    |
| Enter the most                                                 | Apply these changes to all other cells with the same settings                                                                                                    |
| appropriate description                                        | PEI Clear All OK Cancel                                                                                                    |
| for each row                                                   |                                                                                                    |
|                                                                | IVERSITY FUNDED - DEPT Total                                                                                                    |

## Task 7 – Printing

- Enter the print preview screen by clicking File, Print or Ctrl P
- Set the printing to landscape and ensure that it fits to 1 page
- Use the arrow in the top left corner to return to the main screen

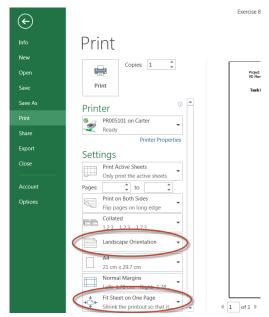